## 如何使用Classkick 完成網上作業

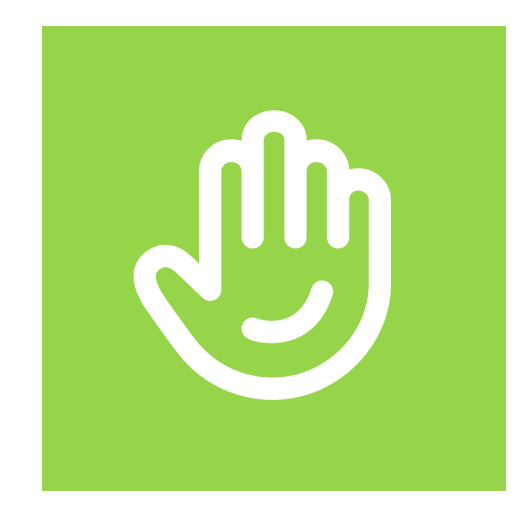

你可運用電腦或平板電腦完成Classkick作業, 如你使用平板電腦,請先下載Classkick應用程式。

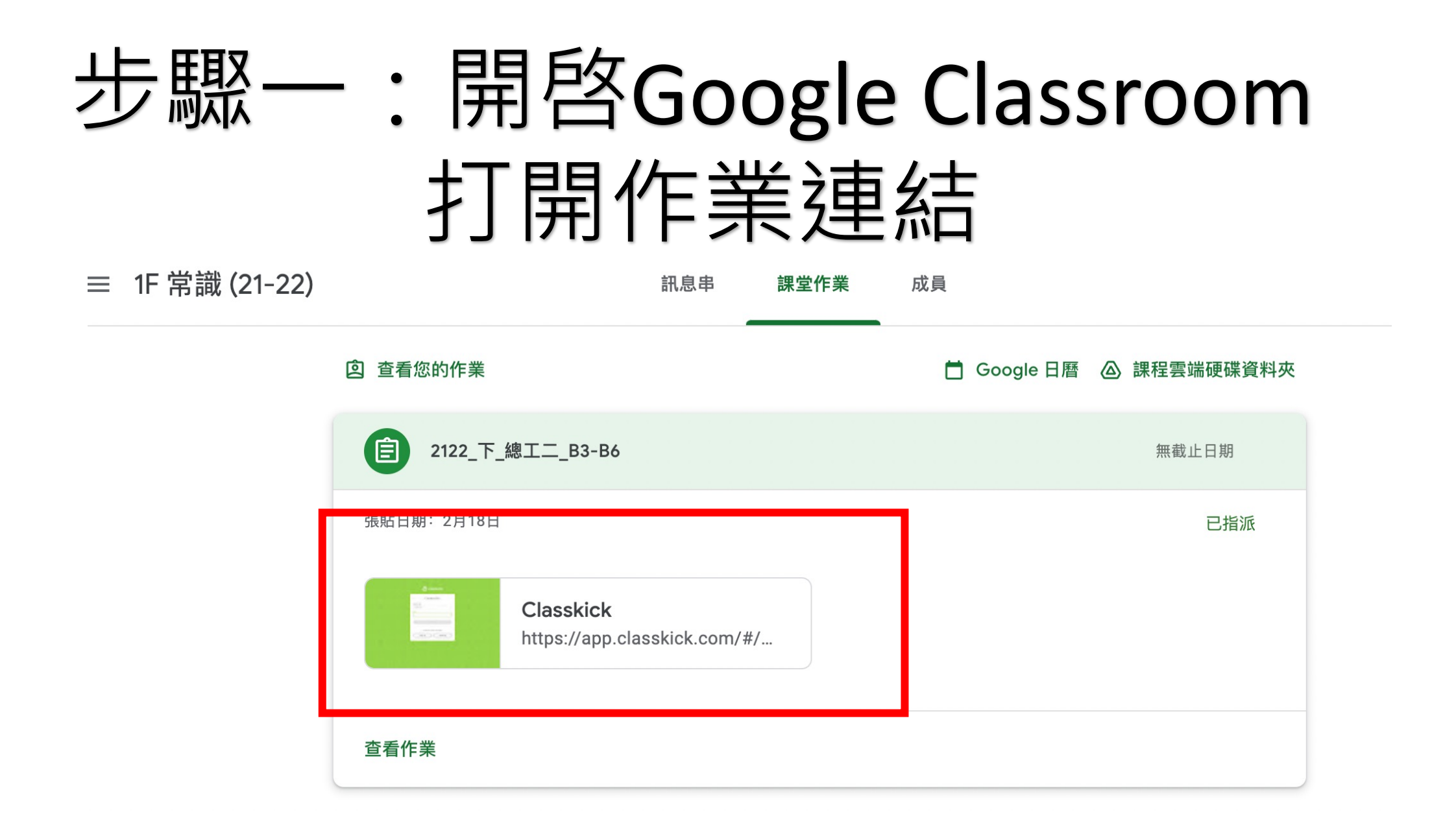

## 步驟二:以學校Google 帳號登入

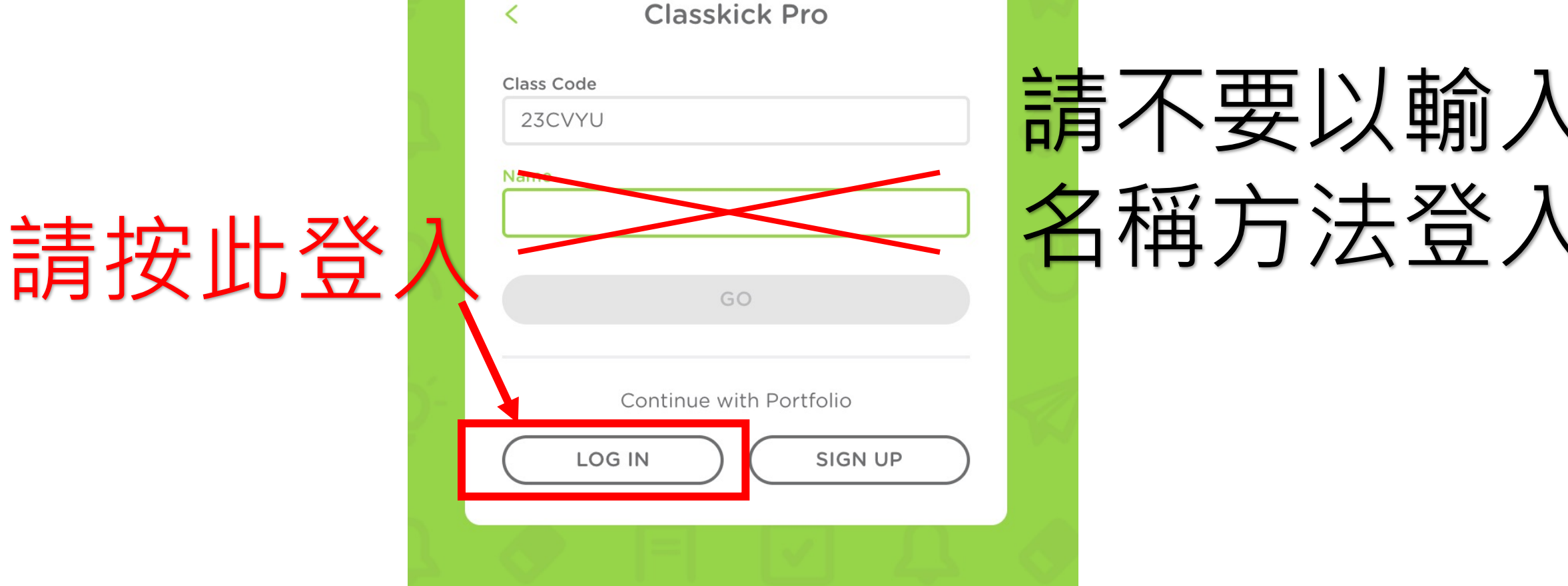

classkick

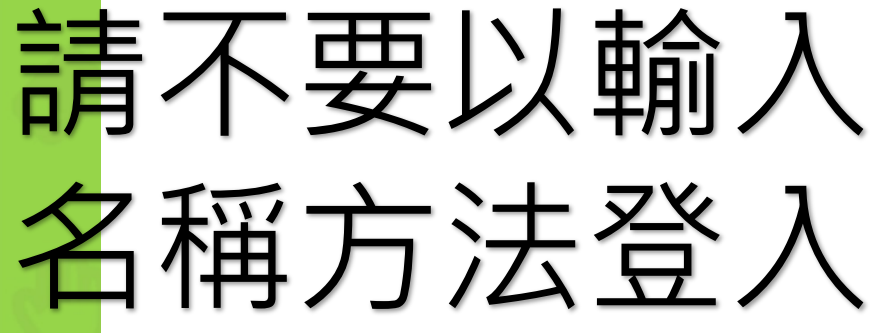

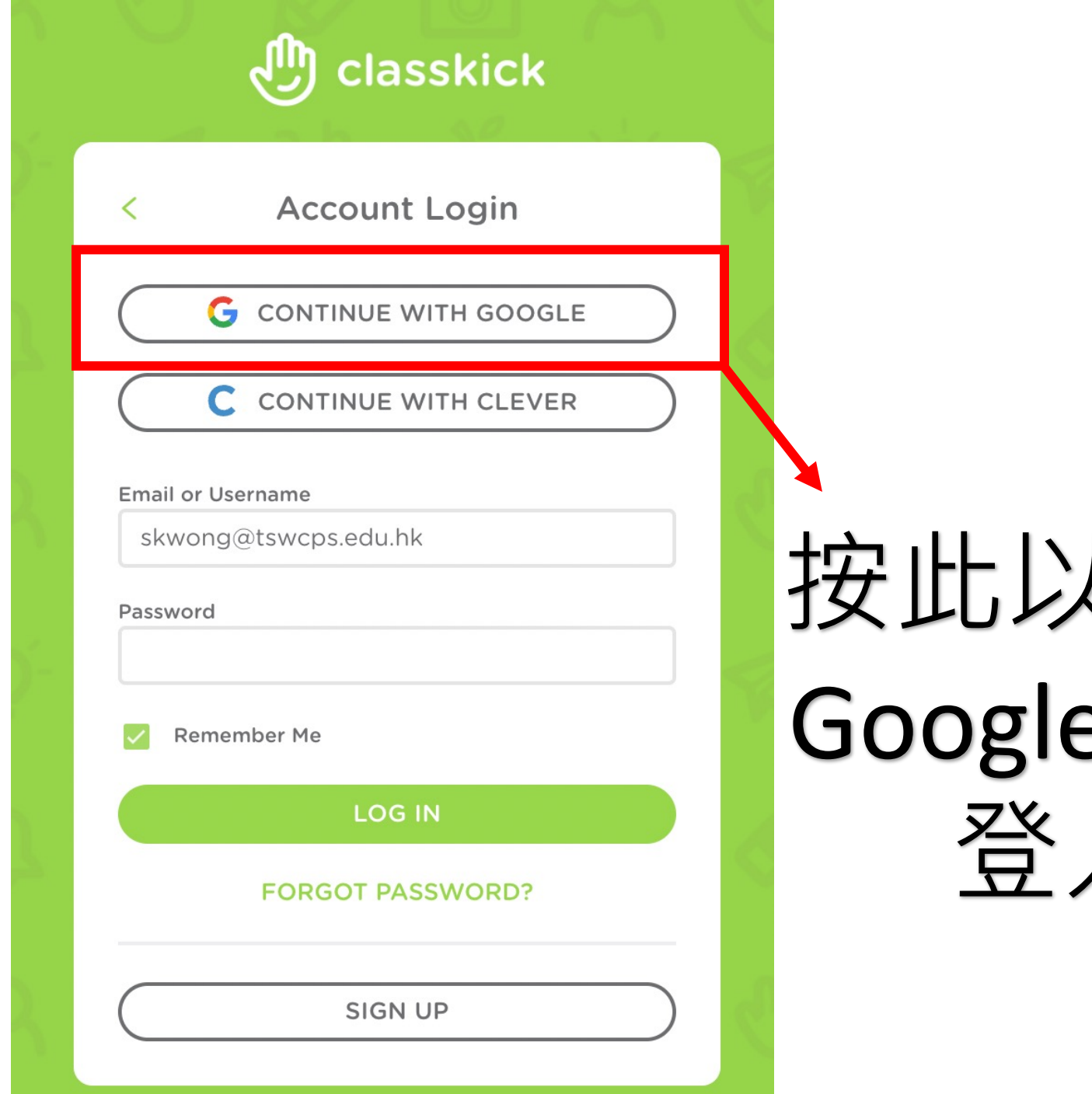

按此以學校 Google帳號 登入

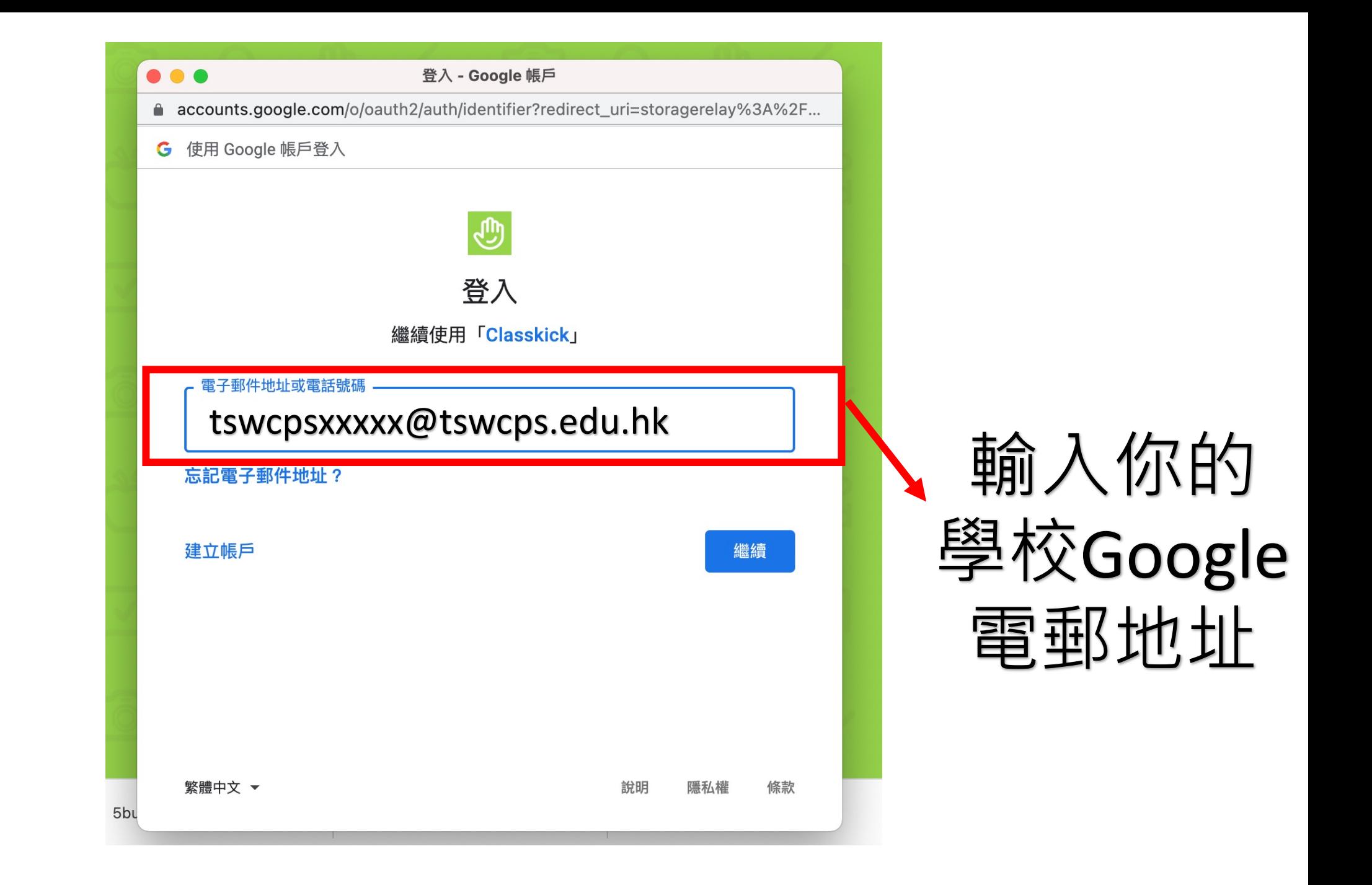

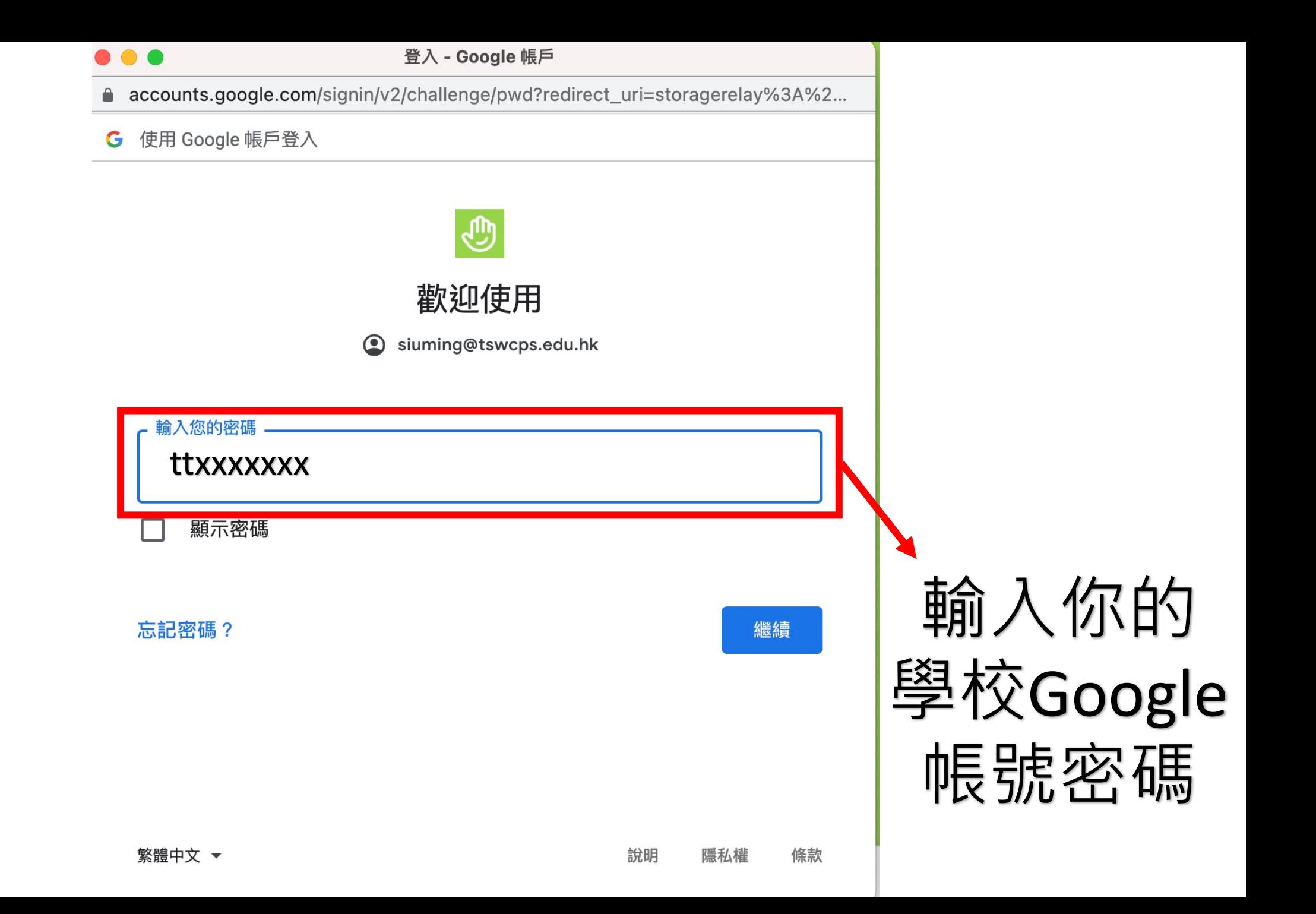

## 完成Classkick作業後 可直接關閉網頁或離開 Classkick應用程式, 你的回答已自動儲存。

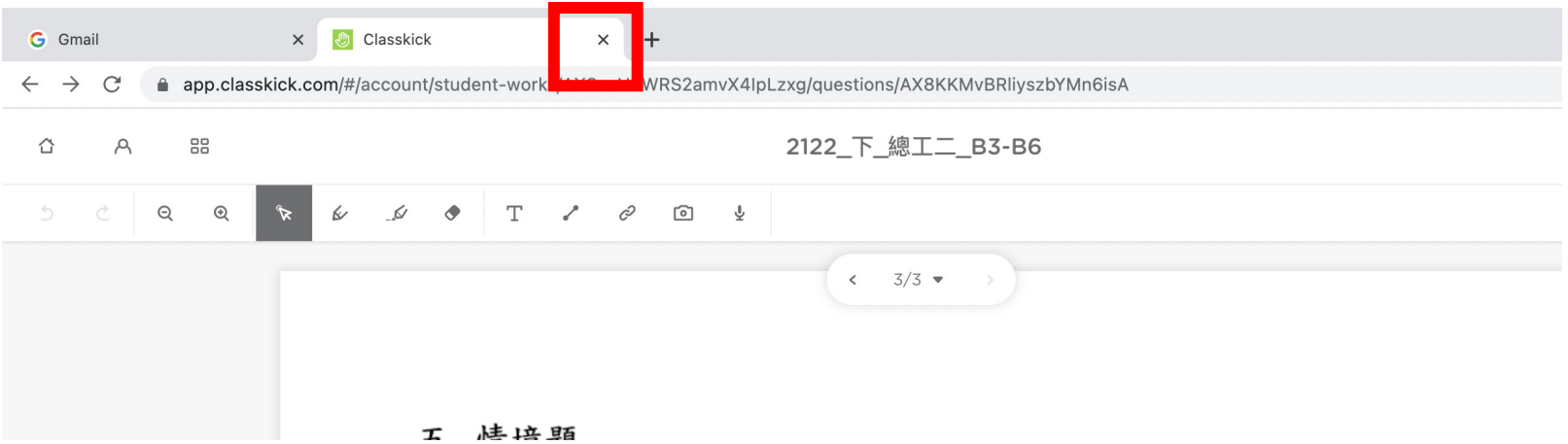